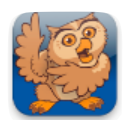

# **Making and Restoring Backups using Wi-Fi**

**Proloquo2Go** (iPad, iPhone and iPod touch). In this tutorial you will learn how to make and restore backups with your web browser using Wi-Fi.

## **Turning on Wi-Fi**

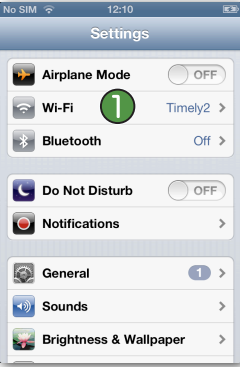

Press the Home button on your device and navigate to the Settings app (gear icon). Look for the Wi-Fi section and tap on *Wi-Fi*.

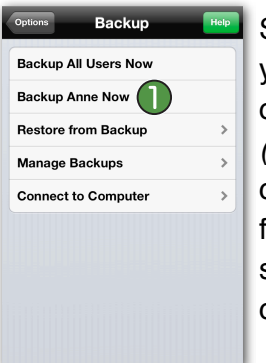

Scroll down andTap *Backup*. Here you can backup all users at once, or the current user. *Tap Backup (User Name) Now* to backup the current user.  $\bigcap$  This will make a full backup of this user's current settings and vocabulary customizations.

#### No SIM Wi-Fi  $\bigcap$ ON Wi-Fi Choose a Network... AnnetGelinkGallery  $A = 0$  $A = 0$ **AssistiveWare**  $A = 0$ **AW's Network**  $A = 0$ HG655D-E9F35E linksys  $A = 0$  $\mathbf{a} = \mathbf{0}$  $\sqrt{}$  Timely2 UPC090029  $\mathbf{a} \in \mathbf{O}$

Make sure *Wi-Fi* is set to ON and that you connect to the same Wi-Fi network on which your computer is located. If you are not currently connected to that network, tap the name of the network and enter the password if necessary. Then press the Home button on your device.

Launch Proloquo2Go by tapping on its icon. Go to Options View.

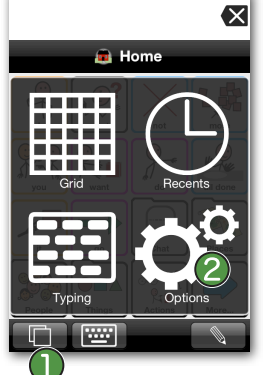

*On an iPod touch or iPhone*, Options View can be accessed by tapping the *Views* button in the bottom left of the screen,  $\bigcap$  and then tapping *Options*.

# **Transferring a Backup to a Computer**

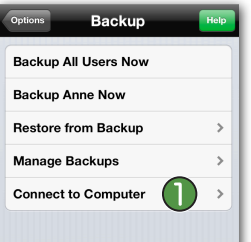

Tap on *Connect to Computer*. Next, read the instructions on the subsequent screen and press *Start* in the top right. Then read the instructions on the next screen.

Launch FireFox or Safari from a computer on the same local network<br>and go to: http://192.168.1.57:51552 This service remains active until you tap Stop, go back to Options or quit Notes: (1) Internet Explorer is not corrently supported, use Safari or<br>FireFox; (2) Keep your device aw<br>to prevent interruption of the

Backup Backup using Wi... Stop

Do not exit this screen until after you are done transferring backups. While downloading backups, the device should not go to sleep as this disrupts the connection between the app and the computer. It helps to keep your device connected to a power source.

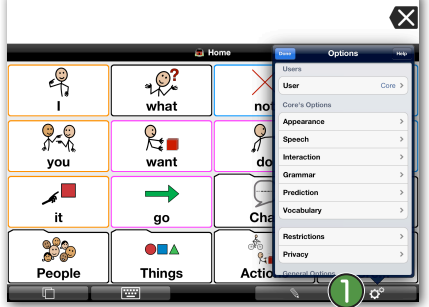

*On iPad,* the Options button  $\bigcap$  is the rightmost button on the toolbar.

Backup Backup using Wi... Stop Launch FireFox or Safari from a<br>computer on the same local network and go to: http://192.168.1.57:51552 This service remains active until you<br>tap Stop, go back to Options or quit. Notes: (1) Internet Explorer is not

currently supported, use Safari or<br>FireFox; (2) Keep your device awake to prevent interruption of the connection.

Launch Safari or FireFox web browser on your computer. (note that Internet Explorer is not currently supported), and enter the URL that is displayed in the Proloquo2Go Computer Connect screen. (1)

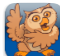

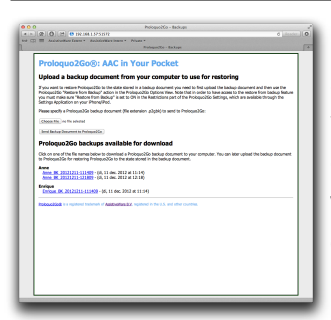

Press enter on the computer after typing the URL so that your browser will try to connect to Proloquo2Go. You will see a screen similar to the one on the left.

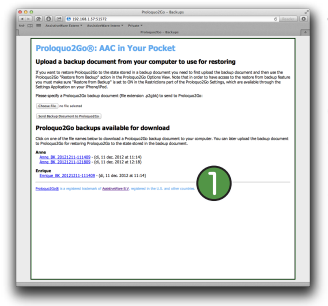

To download a backup to your computer, simply click on one of the backups listed under "Proloquo2Go backups available for download". (1)

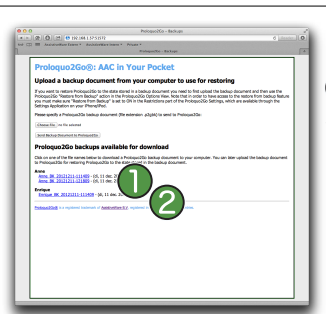

Click the *Choose File* button **and select the backup file** you want to send to Proloquo2Go. Now click the *Send Backup Document to Proloquo2Go* button.

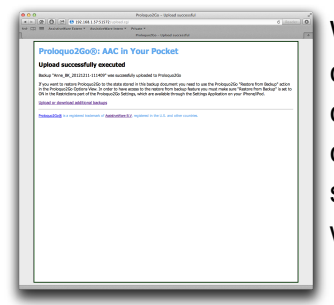

When the transfer is completed, you will get a confirmation screen on your computer that the transfer was successful. Close the browser window on your computer.

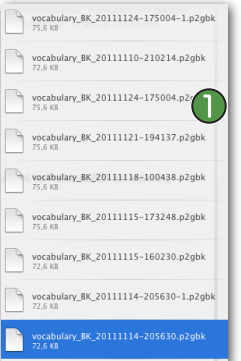

The backup will be downloaded as a .p2gbk file.  $\bigcap$  Note that while you may change the name of the download backup file, you should not remove or change the file extension (it should remain .p2gbk).

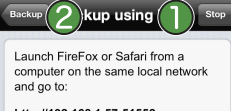

http://192.168.1.57:51552

This service remains active until you tap Stop, go back to Options or quit. Notes: (1) Internet Explorer is not **CONSTANT CONSTANT CONSTANT CONSTANT**<br>
Currently supported, use Safari or<br>
FireFox; (2) Keep your device awake<br>
to prevent interruption of the<br>
connection. Tap the *Stop* button in the Proloquo2Go Connect to Computer screen.  $\bigcap$  Then tap the *Backup* button 2 to go back to the Options.

#### **Transferring a Backup from a Computer to Proloquo2Go**

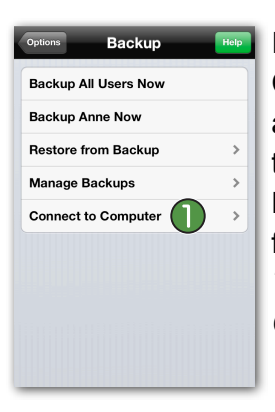

If you are not in the Computer Connect screen in Proloquo2Go anymore, go back to the Connect to Computer screen  $\bigcap$  in the Proloquo2Go Options and then follow steps 1 through 5 of *Transferring a Backup to a Computer* above.

#### **Restoring Proloquo2Go to a Previous Backup**

Now that you have copied a backup from your computer to your device, go to Options, tap *Backup* **1**, and select *Restore from Backup*. 2 Then tap on the backup file you would like to restore.  $\bigcirc$ 

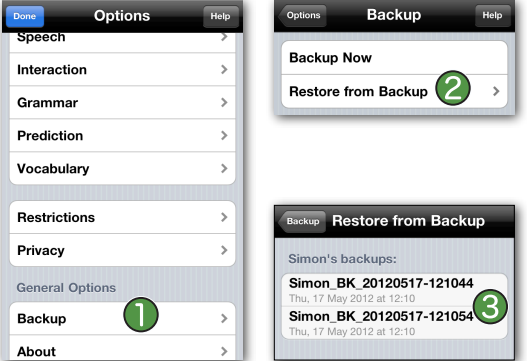

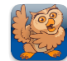

#### **Restoring from a Backup of a Different User on a Device**

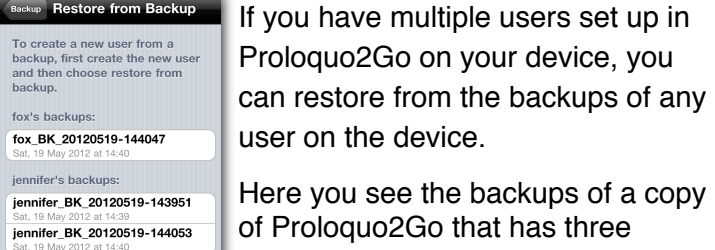

user on the device. of Proloquo2Go that has three

lizzie's backups: lizzie\_BK\_20120519-143957 lizzie\_BK\_20120519-144059 Here you see the backups of a copy users: Fox (the currently running user), Jennifer, and Lizzie.

### ackup Restore from Backup To create a new user from a<br>backup, first create the new us<br>and then choose restore from fox's backups fox BK 20120519-144047 Do you want to restore active user with<br>jennifer's backup or switch to 'jennifer' and Restore 'fox' Restore 'jennifer' Cancel

If you select a backup from a different user than the one that is currently active, you'll be asked what you'd like to do. You can either overwrite the current user with the backup from the other user, or you can switch to the other user and restore it from the selected backup file.

Here, a backup from the user Jennifer has been selected, but the currently active user is Fox.

#### **Restoring from a Proloquo2Go 1.x Backup File from a Computer**

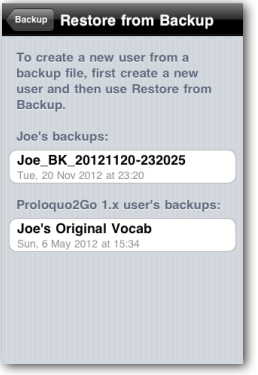

To restore a user from a Proloquo2Go 1.x backup file, use iTunes as described above to get the .p2gbk file into Proloquo2Go, then go to Restore from Backup. You'll see a new section in the list of backups called Proloquo2Go 1.x user's backups. All backups made from Proloquo2Go 1.x will appear in this section.

int to restore the active us<br>Joe's Original Vocab? Restore 'Joe' Cancel

Tap the update you wish to restore, and tap *OK* in the confirmation request.